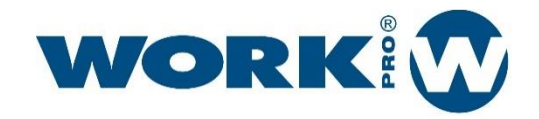

# WPE 44

Manual de usuario Version1.2

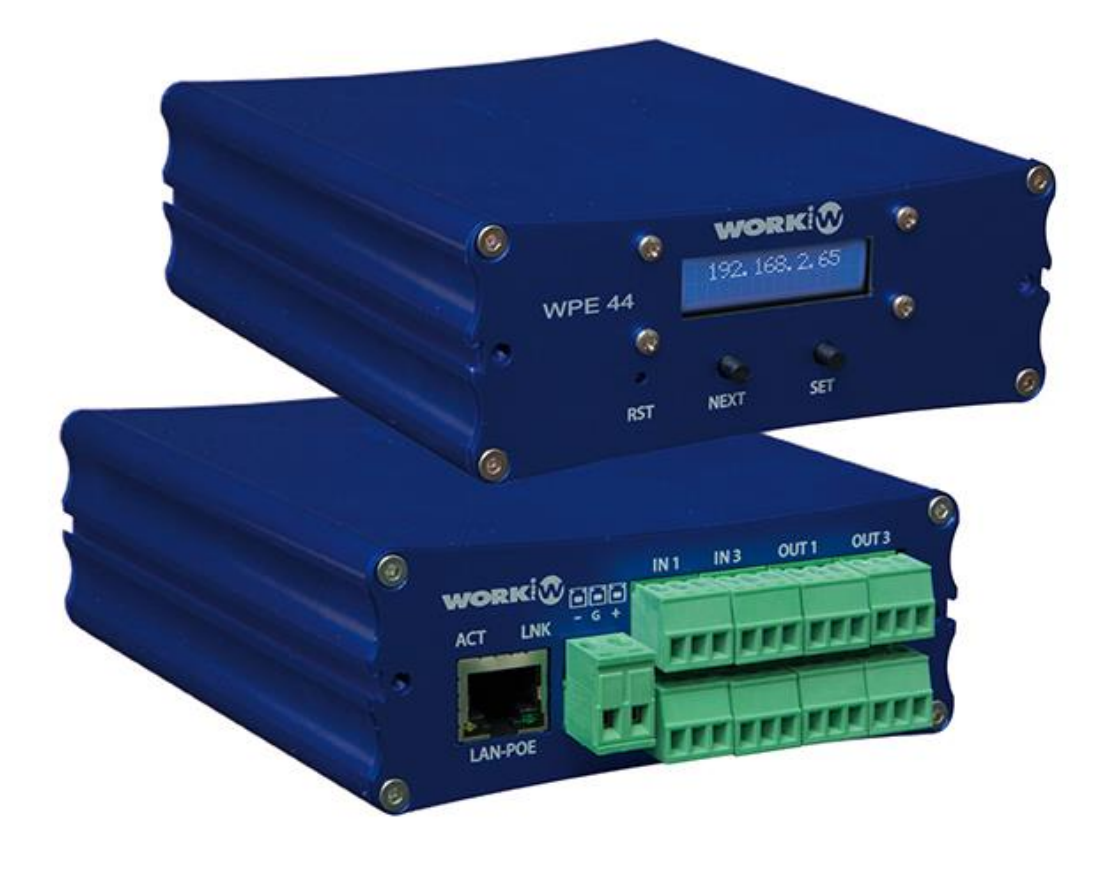

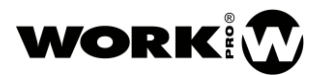

#### INSTRUCCIONES DE SEGURIDAD

Lea detenidamente este manual.

Siga todas las instrucciones y advertencias.

Únicamente utilice accesorios especificados por WORK PRO.

Respete las instrucciones de seguridad de su país.

Tenga cuidado con los niveles de sonido.

#### SÍMBOLOS

Los siguientes símbolos son utilizados en este documento:

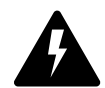

Este símbolo indica un riesgo potencial de daño a un individuo o daños al producto. También puede notificar al usuario sobre las instrucciones que deben seguirse estrictamente para garantizar la instalación o el funcionamiento seguro del producto.

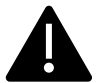

Este símbolo notifica al usuario sobre las instrucciones que deben seguirse estrictamente para garantizar la correcta instalación o funcionamiento del producto.

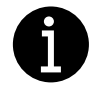

Este símbolo notifica al usuario sobre información complementaria o instrucciones opcionales.

#### BIENVENIDO A WORK PRO

Gracias por elegir el sistema WPE 44 de WORK PRO.

Este documento contiene información esencial sobre el uso del sistema. Lea detenidamente este documento para familiarizarse con el sistema.

Por favor, consulte regularmente el sitio web de WORK PRO para descargar la última versión del documento y actualizaciones de software:<https://www.workpro.es/>

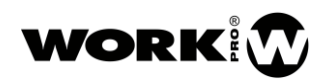

# **CONTENIDO**

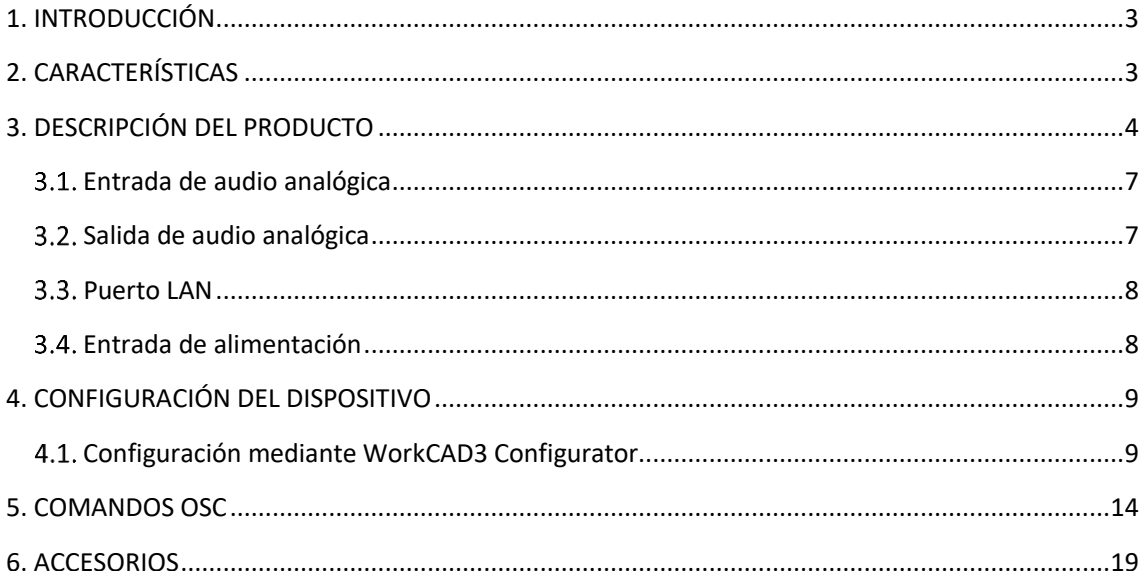

# <span id="page-3-0"></span>1. INTRODUCCIÓN

WPE 44 es un procesador digital de señal con capacidad de control externo. Su diseño y formato compacto lo hacen perfecto para su uso por parte de integradores audiovisuales.

El dispositivo dispone de entradas y salidas balanceadas para dotarlos de mayor inmunidad frente a interferencias electromagnéticas.

El control externo de este dispositivo se realiza gracias a su conectividad Ethernet, pudiéndose realizar a través del software dedicado WorkCAD3 o a través de comandos OSC por dispositivos de terceros.

# <span id="page-3-1"></span>2. CARACTERÍSTICAS

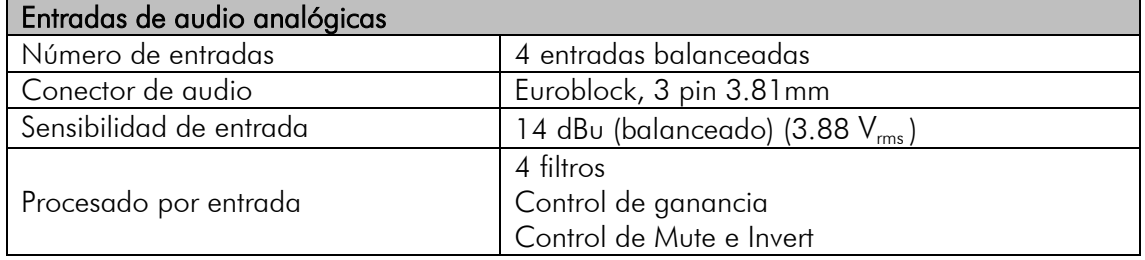

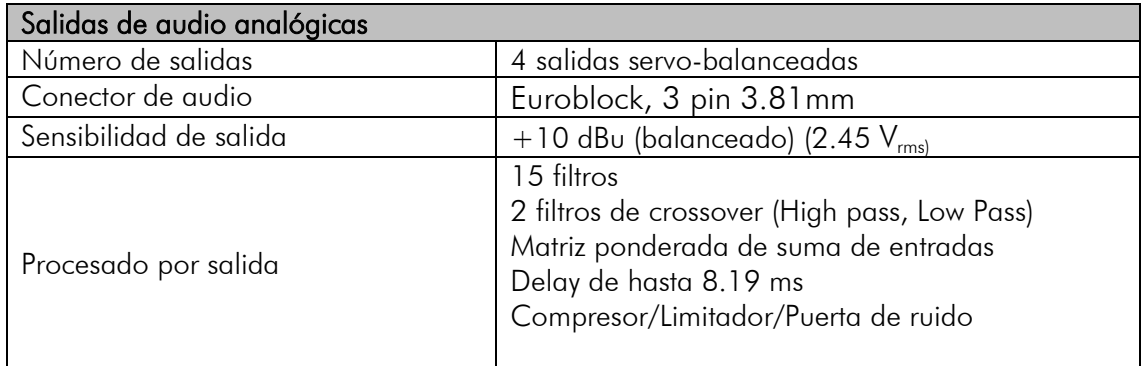

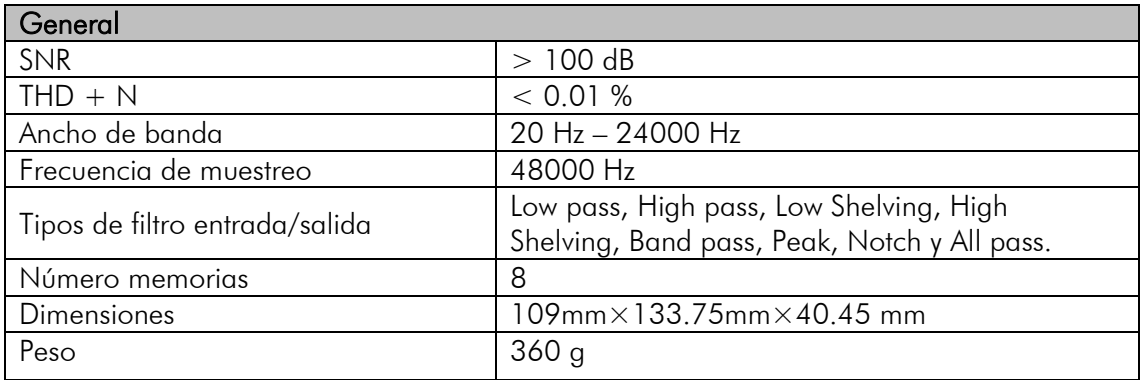

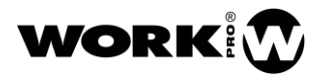

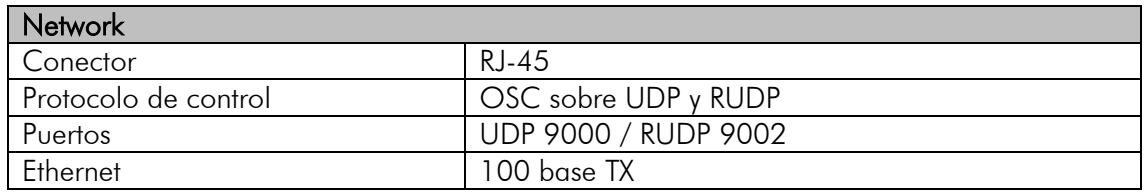

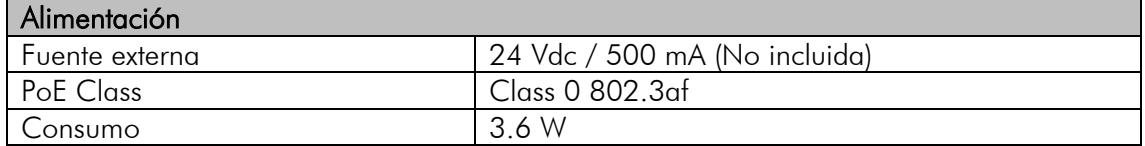

### <span id="page-4-0"></span>3. DESCRIPCIÓN DEL PRODUCTO

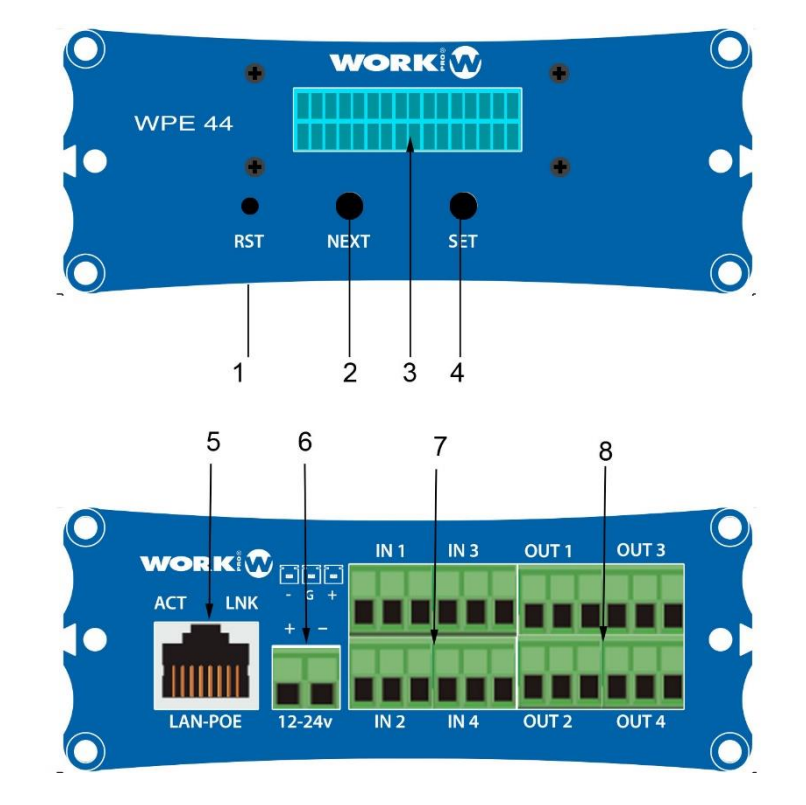

- 1. Botón de Reset. Lleva el dispositivo a su configuración de fabrica
- 2. Botón de Next. Permite avanzar entre y a través de las diferentes pantallas del display.
- 3. Display. Muestra diferentes características del dispositivo.
- 4. Botón de Set. Permite acceder a una determinada pantalla del display y fijar los digitos de las diferentes pantallas.
- 5. Puerto LAN. Puerto de conexión a la red local, RJ45.
- 6. Entrada Alimentación. 12/24 Vdc
- 7. Entradas Balanceadas: Euroblock 3 pins, 3.81mm por entrada. WPE 44 (4 ENTRADAS)
- 8. Salidas Balanceadas: Euroblock 3 pins, 3.81mm por entrada. WPE 44 (4 SALIDAS)

#### **Display**

En la parte frontal del dispositivo encontrará un display mediante el cual podrá visualizar o modificar diferentes parámetros de la unidad.

Para navegar entre los diferentes parámetros pulse el botón NEXT. Si quiere editar alguno de estos parámetros debe pulsar el botón SET para acceder a él. A continuación, se especifica qué parámetros son editables y cuáles no:

NIVELES, no editable

STATIC IP, editable

DYNAMIC IP, no editable

MAC, no editable

ACTIVE PRESET, editable.

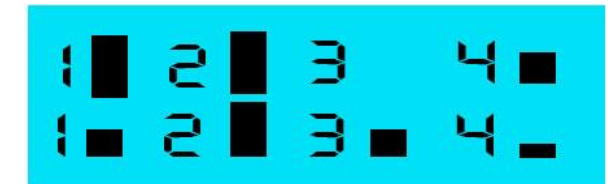

NIVELES, Muestra el nivel de señal presente en las entradas y salidas. Es la pantalla por defecto del dispositivo y a la que vuelve tras 10 segundos sin editar una pantalla. Junto a cada entrada/salida aparecerá una barra marcando el nivel de acuerdo con la tabla adjunta:

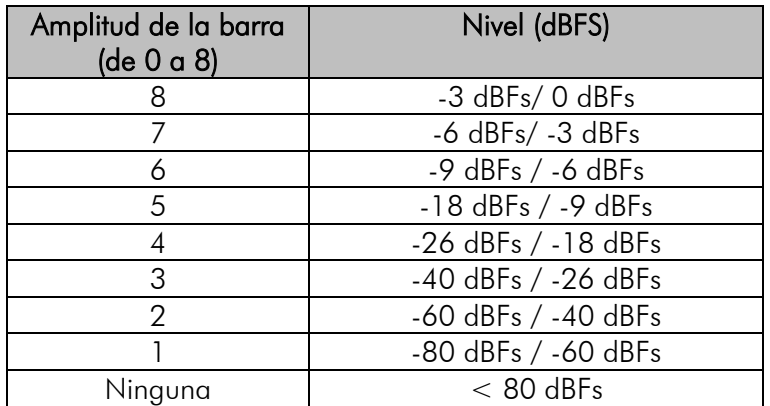

# STRTIC IP: 18 910.001.027.234

STATIC IP, se trata de la dirección IP estática. El dispositivo tiene una dirección IP estática por defecto perteneciente a la subred 10.0.0.0/8. Para su edición, haga uso de los botones SET (para seleccionar y fijar el dígito) y NEXT (para su edición de forma ascendente).

#### NOTA: HABILITADA por defecto

NOTA: Tras un cambio, el dispositivo se reinicia para confirmar el valor.

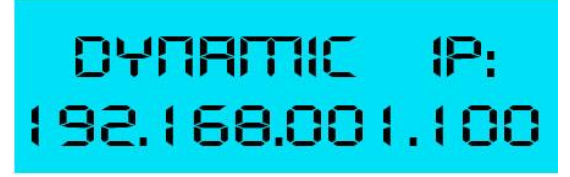

DYNAMIC IP, se trata de la dirección IP dinámica del dispositivo, la cual debe ser asignada por un servidor DHCP.

NOTA: DESHABILITADA por defecto. Sólo se muestra al seleccionar este modo por software.

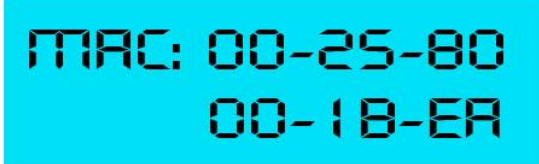

MAC. se trata de la dirección física del dispositivo.

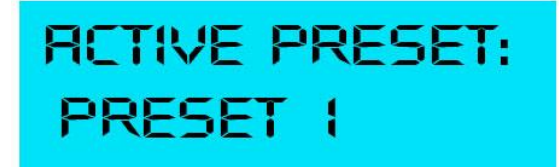

ACTIVE Preset. Permite seleccionar uno de los 8 presets disponibles para su activación.

#### <span id="page-7-0"></span>3.1. Entrada de audio analógica

La conexión de la señal de entrada al dispositivo puede ser balanceada o desbalanceada. Hay que tener presente que las señales balanceadas aportan 6 dB más de nivel que las señales no balanceadas de igual amplitud.

#### DESBALANCEADA

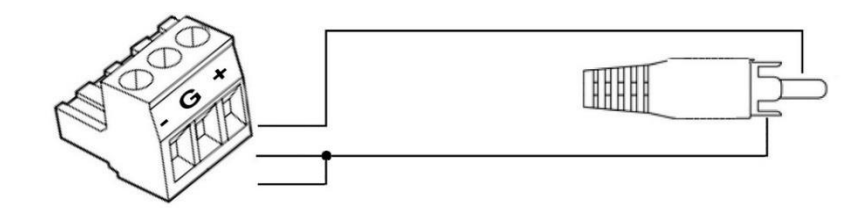

BALANCEADA

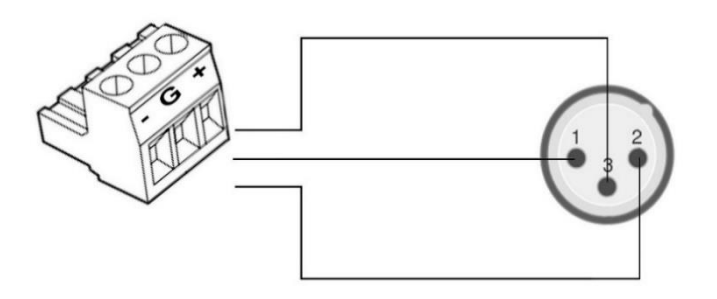

#### <span id="page-7-1"></span>3.2. Salida de audio analógica

La salida de audio analógica del dispositivo puede ser balanceada o desbalanceada según el modo de extracción elegido. Para ello, tenga presente los siguientes tipos de conexión:

#### DESBALANCEADA

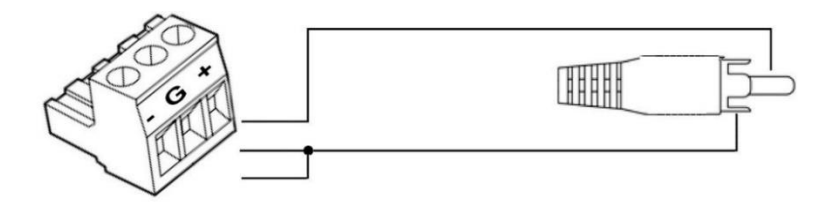

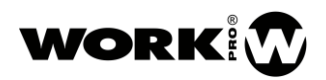

#### BALANCEADA

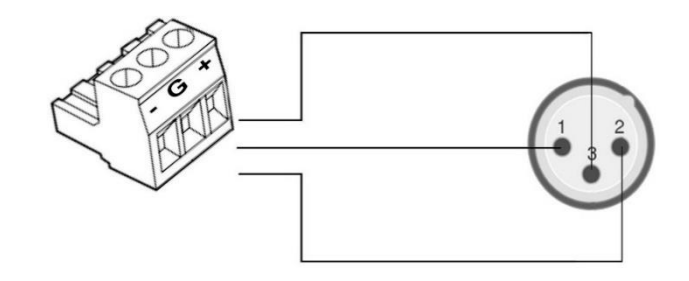

#### <span id="page-8-0"></span>3.3. Puerto LAN

Puerto RJ45 para conexión a LAN. Permite alimentación PoE (Class 0 802.3af) Junto al conector RJ45 encontrará dos LEDs indicando el estado del dispositivo:

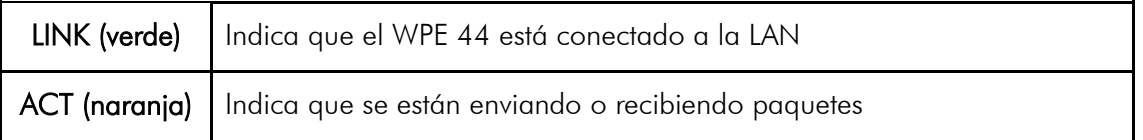

#### <span id="page-8-1"></span>Entrada de alimentación

Entrada de alimentación para fuente externa. El voltaje admitido podrá ser de entre 12/24 Vdc, siendo necesario 500mA de corriente como mínimo.

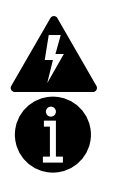

Compruebe la polaridad correcta antes de conectar la alimentación.

La fuente de alimentación externa no es proporcionada junto al dispositivo.

# <span id="page-9-0"></span>4. CONFIGURACIÓN DEL DISPOSITIVO

La configuración del dispositivo se puede hacer por software (WorkCAD3 Configurator) o mediante acceso por display. La forma más comoda para el usuario es mediante WorkCAD3 Configurator, ya que tendrá acceso a todas las funcionalidades del dispositivo y además podrá ver la interacción de su dispositivo con el resto de elementos de la red.

#### <span id="page-9-1"></span>4.1. Configuración mediante WorkCAD3 Configurator

Tras realizar la configuración a nivel de IP del dispositivo y su actualización si fuese necesario (ver manual WorkCAD3 Configurator), proceda a su configuración.

Si hace click con el botón izquierdo del ratón sobre el dispositivo se abrirá el interface de configuración donde aparecen los siguientes parámetros a configurar:

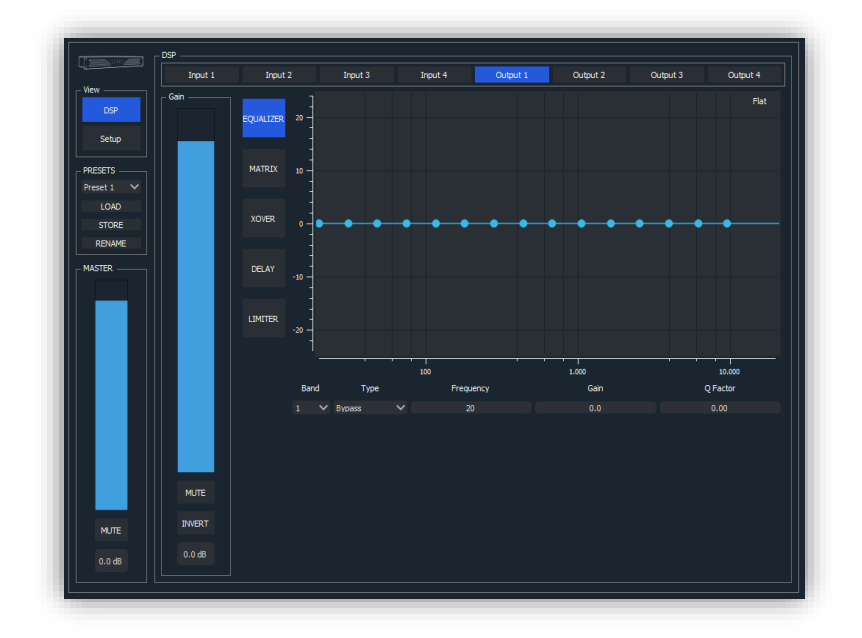

- VIEW
	- DSP. Permite elegir la visualización de los campos de procesado.
	- Setup. Permite ir al menú de selección del modo de arranque del dispositivo.

#### **PRESETS**

- Selección de Preset. Permite elegir el preset con el que quiere trabajar.
- LOAD. Permite cargar el preset seleccionado previamente.
- STORE. Permite guardar sobre el preset seleccionado previamente.
- RENAME. Permite renombrar el preset seleccionado previamente.
- MASTER: Permite la modificación tanto gráfica como numéricamente del control de volumen general del dispositivo. Además, dispone de un botón de MUTE.
- DSP: Es el área donde se configura el procesado de las entradas y salidas del dispositivo.
- Campo de selección de entradas y salidas. Permite elegir la E/S sobre la que se quiere trabajar. Los parámetros a controlar variarán dependiendo de si se ha elegido una entrada o una salida.
- Gain. Campo que permite controlar el volumen o invertir la polaridad de la E/S seleccionada.
- Procesador para entradas:
	- EQUALIZER. Dispone de 4 filtros aplicables a cada una de las entradas. Para aplicarlos, deberemos seleccionar la banda (número de filtro), el tipo de filtro, la frecuencia, la ganancia y el factor Q.

También es posible aplicar un filtro haciendo uso del ratón y actuando sobre los puntos que aparecen en la imagen y que representan los 4 filtros disponibles.

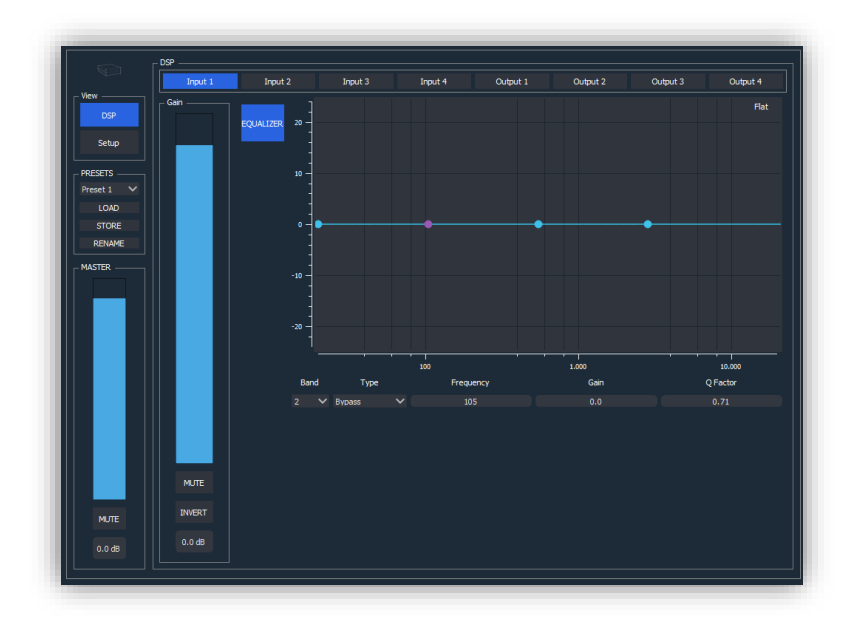

-Procesado para salidas:

• EQUALIZER. Dispone de 15 filtros aplicables a cada una de las salidas. Para aplicarlos, deberemos seleccionar la banda (número de filtro), el tipo de filtro, la frecuencia, la ganancia y el factor Q.

También es posible aplicar un filtro haciendo uso del ratón y actuando sobre los puntos que aparecen en la imagen y que representan los 15 filtros disponibles.

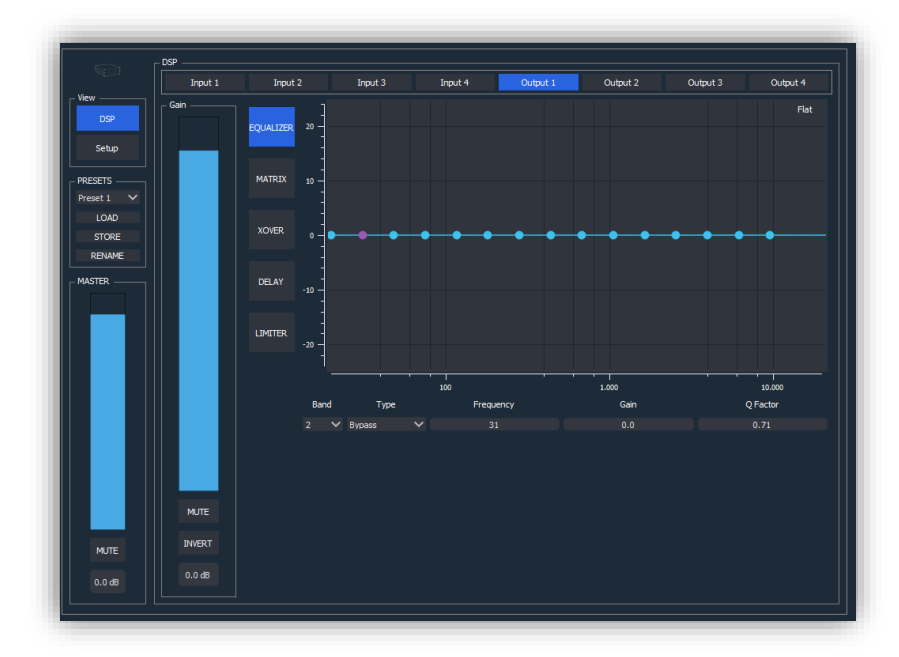

• MATRIX. En esta sección se puede elegir la suma ponderada de entradas que se va a enviar a cada salida. El valor de cada entrada se puede introducir tanto gráfica como numéricamente. Para cada entrada se dispone de la opción de Mute e Invert.

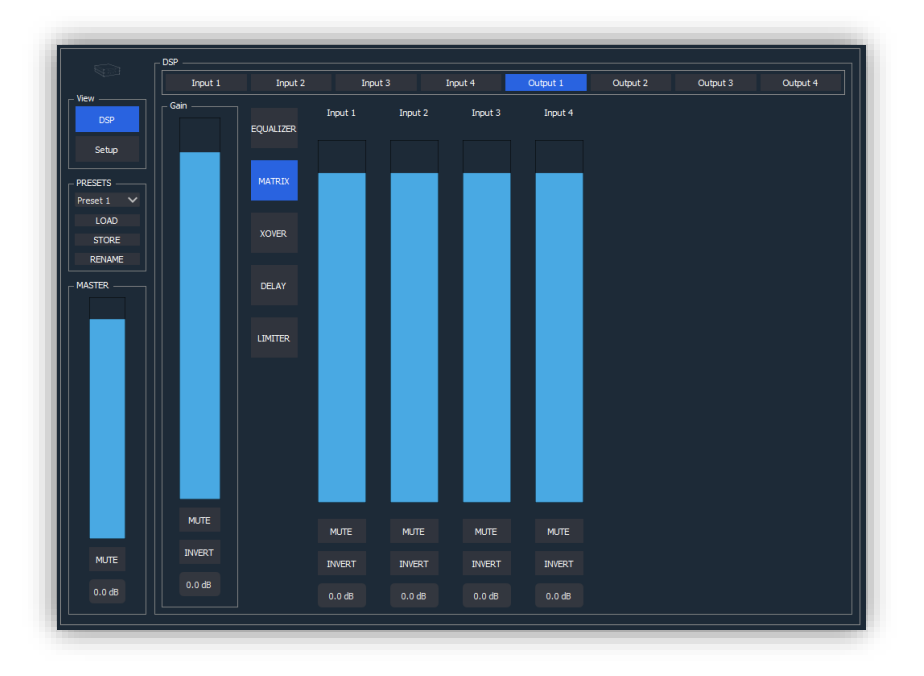

• XOVER: En esta sección se pueden aplicar filtros de crossover sobre la salida seleccionada. Disponemos de filtro paso alto y paso bajo. Deberemos seleccionar la frecuencia de corte (20Hz-20KHz), orden del filtro (octavo como máximo) y tipo de filtro (Butterworth, Linkwitz-Riley, Bessel). Para los filtros Linkwitz-Riley los órdenes aumentan de dos en dos.

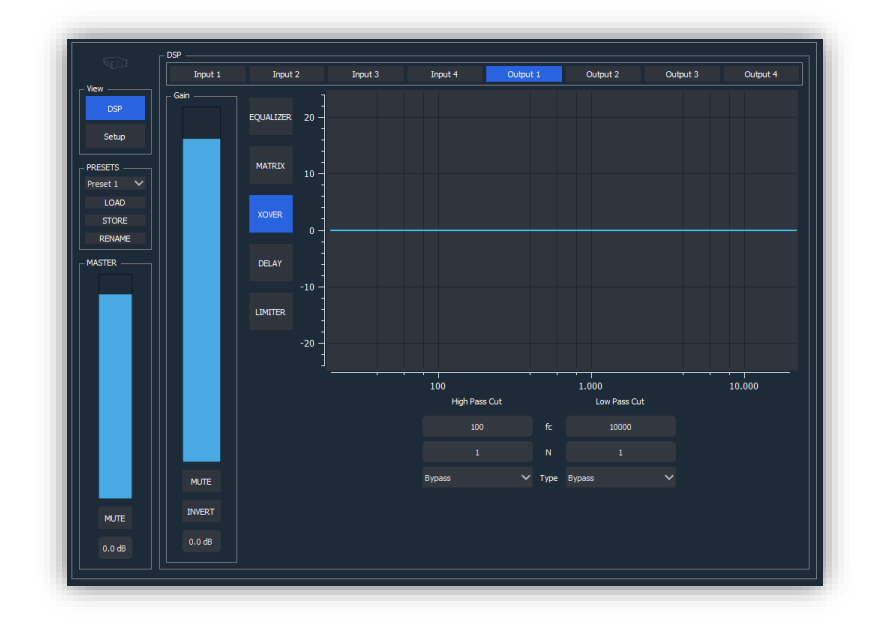

• DELAY. En esta sección se puede aplicar un delay a la salida seleccionada de hasta 8.19 ms. Este valor se puede introducir tanto gráfica como numéricamente. Las unidades de medida pueden ser samples, ms, metros y pies.

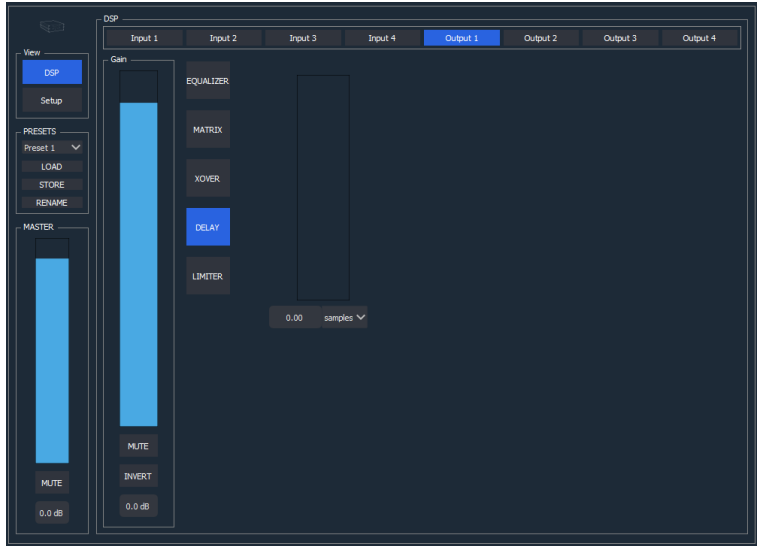

- LIMITER. Se dispone de un Limitador/Compresor/Puerta de ruido para cada salida.
	- **Enables**. Campo dedicado a la activación del Limitador, Compresor y Puerta de ruido
	- **Threshold**. Umbral del limitador.
	- **Times**. Tiempo de Attack y Release para el Compresor.<br>• Ratios Ratios para Puerta de ruido y Compresor.
	- Ratios. Ratios para Puerta de ruido y Compresor

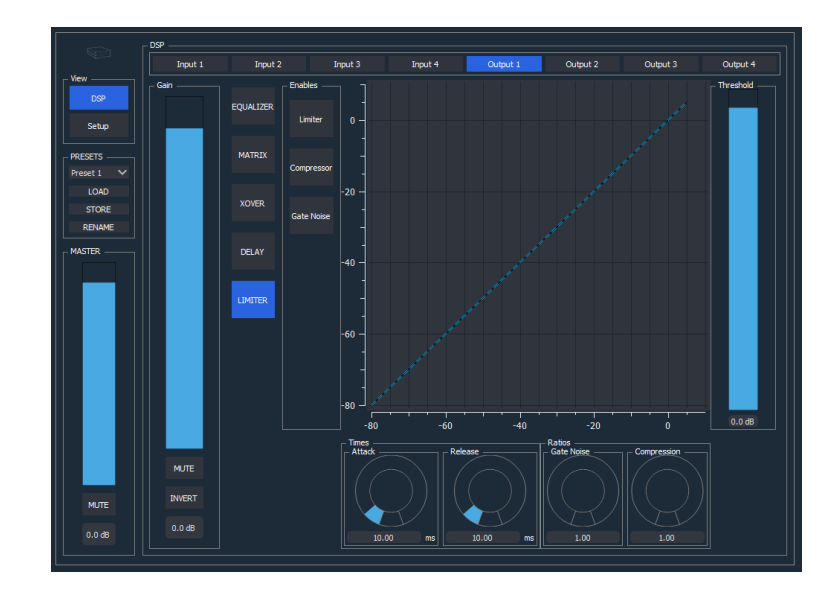

# <span id="page-14-0"></span>5. COMANDOS OSC

Los dispositivos WPE 24/44 aceptan comandos OSC y ASCII via UDP, si quiere o necesita má informacion acerca del protocolo OSC puede seguir el siguiente link.

#### <http://opensoundcontrol.org/introduction-osc>

La siguiente lista muestra los comandos OSC y ASCII que pueden ser utilizados. Para los comandos OSC la forma en que estos se envíen dependerá de la aplicación utilizada, encualquier caso el listado muestra todos los elementos que conforman la sintaxis de un comando OSC: path, tipos de datos y datos.

Por otro lado para los comandos ASCII se ha decicido utilizar una sintaxis similar a OSC, aunque en este caso enviaremos una cadena de texto. Los comandos ASCII comienzan por "//" y la separación entre path, tipos de datos y datos se hace a con ";".

Para la seleccion de más Entradas/Salidas seguiremos la siguiente nomenclatura:

Selección individual  $\longrightarrow$  x

Selección por grupos, una a una  $\longrightarrow$  [x,y,z,...]

Selección por grupos, desde-hasta  $\longrightarrow$  [x-y]

<span id="page-14-1"></span>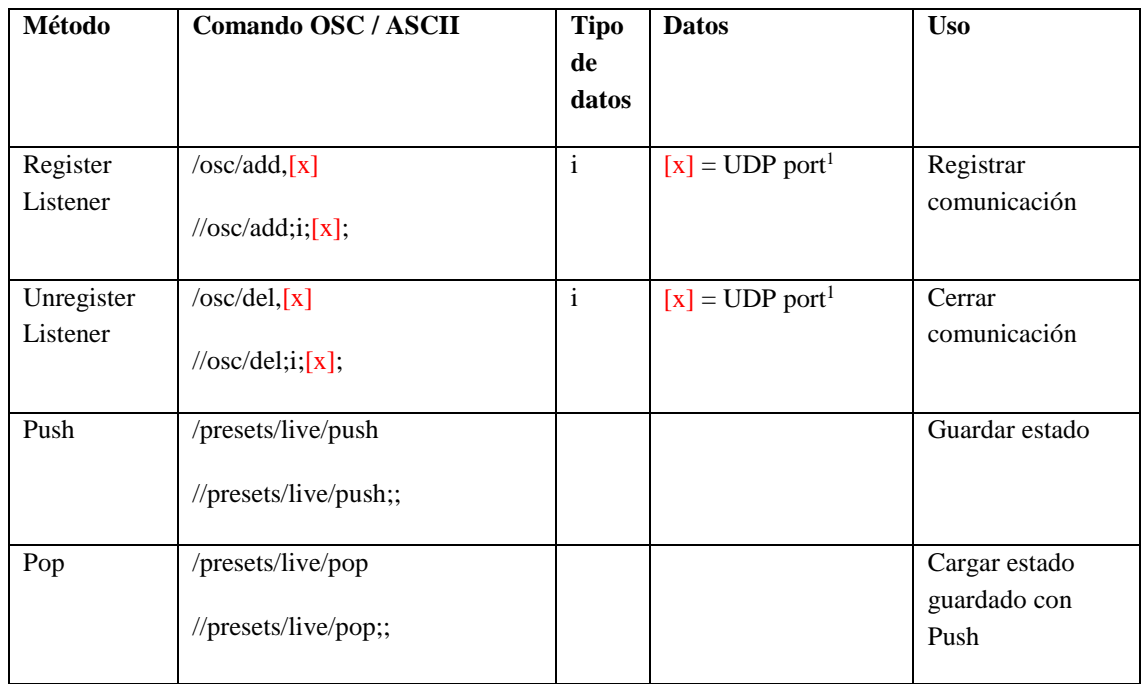

-

<sup>&</sup>lt;sup>1</sup> "0", Puerto de origen.

#### WPE 44 MANUAL DE USUARIO VERSION 1.2

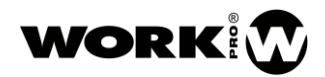

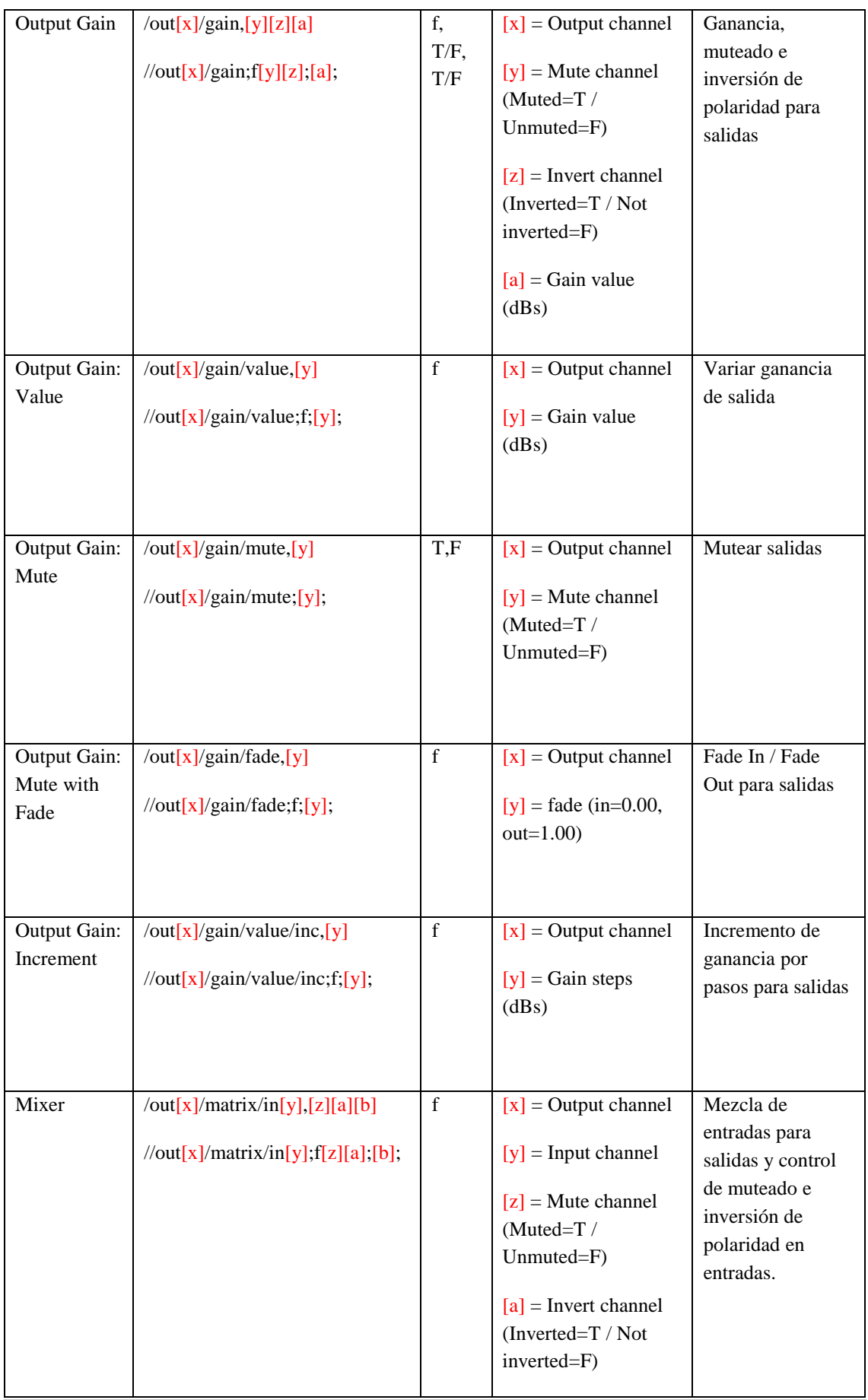

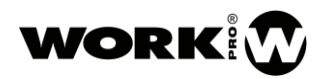

|                          |                                                                                                    |             | $[b]$ = Input gain value<br>(dBs)                                                                                                    |                                                                |
|--------------------------|----------------------------------------------------------------------------------------------------|-------------|----------------------------------------------------------------------------------------------------|----------------------------------------------------------------|
| Mixer:<br>Value          | /out[x]/matrix/in[y]/value,[z]<br>$\frac{1}{\sqrt{2}}$ /matrix/in[y]/value;f;[z];                                              | $\mathbf f$ | $[x]$ = Output channel<br>$[y]$ = Input channel<br>$[z]$ = Input gain value<br>(dBs)                                                                                     | Mezcla de<br>entradas para<br>salidas                          |
| Mixer: Mute              | /out[x]/matrix/in[y]/mute,[z]<br>/out[x]/matrix/in[y]/mute;[z];                                                                | T,F         | $[x]$ = Output channel<br>$[y]$ = Input channel<br>$[z]$ = Mute input<br>channel (Muted=T /<br>Unmuted=F)                                                                | Muteado de<br>entradas para<br>salidas                         |
| Mixer: Mute<br>with Fade | /out[x]/matrix/in[y]/fade,[z]<br>$\frac{1}{\sqrt{2}}$ /matrix/in[y]/fade;f;[z];                                                | f           | $[x]$ = Output channel<br>$[y]$ = Input channel<br>$[z]$ = fade (in=0.00,<br>$out=1.00$ )                                                                                | Fade in / Fade out<br>de entradas para<br>salidas              |
| Mixer:<br>Increment      | /out[x]/matrix/in[y]/value/inc,<br>[z]<br>$\frac{1}{\text{out}[x]}$ /matrix/in[y]/value/inc;f;<br>[z]                          | f           | $[x]$ = Output channel<br>$[y]$ = Input channel<br>$[z]$ = Input gain steps<br>(dBs)                                                                                     | Mezcla de<br>entradas por pasos<br>de ganancia para<br>salidas |
| Equalizer<br>Output      | $\overline{\text{out}[x]}/\text{eq}/[y],[z][a][b][c]$<br>$\frac{1}{\sqrt{c}}$ //out[x]/eq/[y];ifff;[z];[a];[b];[c]<br>$\vdots$ | ifff        | $[x]$ = Output channel<br>$[y]$ = Band Index<br>$[z]$ = Filter Type <sup>2</sup><br>$[a]$ = frequency (Hz)<br>$[z]$ = Gain (dBs)<br>$[z]$ = Quality factor<br>[0.01, 10] | Establecer<br>ecualización                                     |

<sup>-</sup><sup>2</sup> Bypass=0, Peak = 1, Low pass=2, High pass=3, Low shelving=4, High shelving=5, Band pass=6, Notch=7, All pass=8

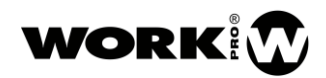

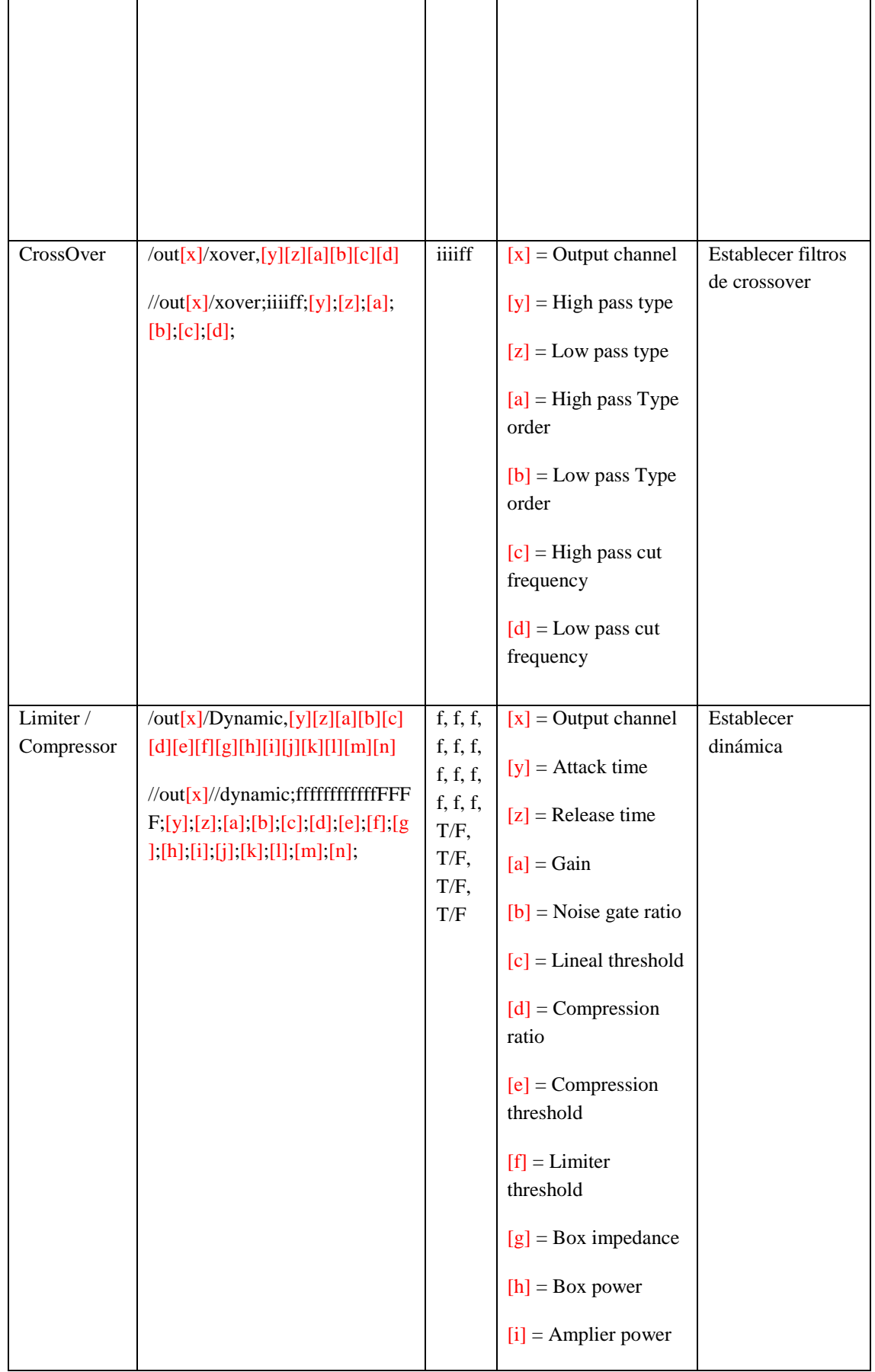

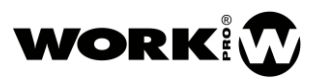

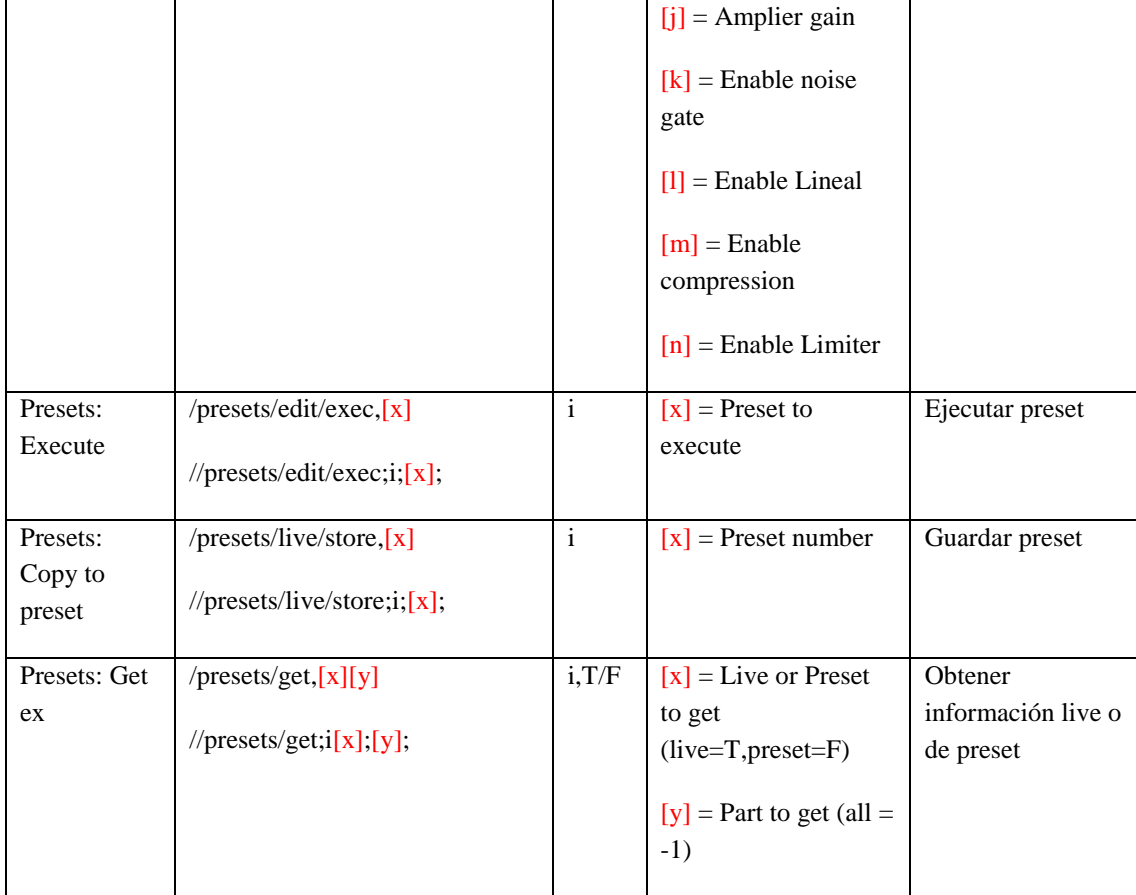

# <span id="page-19-0"></span>6. ACCESORIOS

El WPE 44 incluye una serie se accesorios para su montaje sobre pared o con el accesorio para rack BL AR 19 (no incluida):

- Dos Alas de montaje para pared.
- 4 tornillos
- Barra pasante de unión de más de un dispositivo.

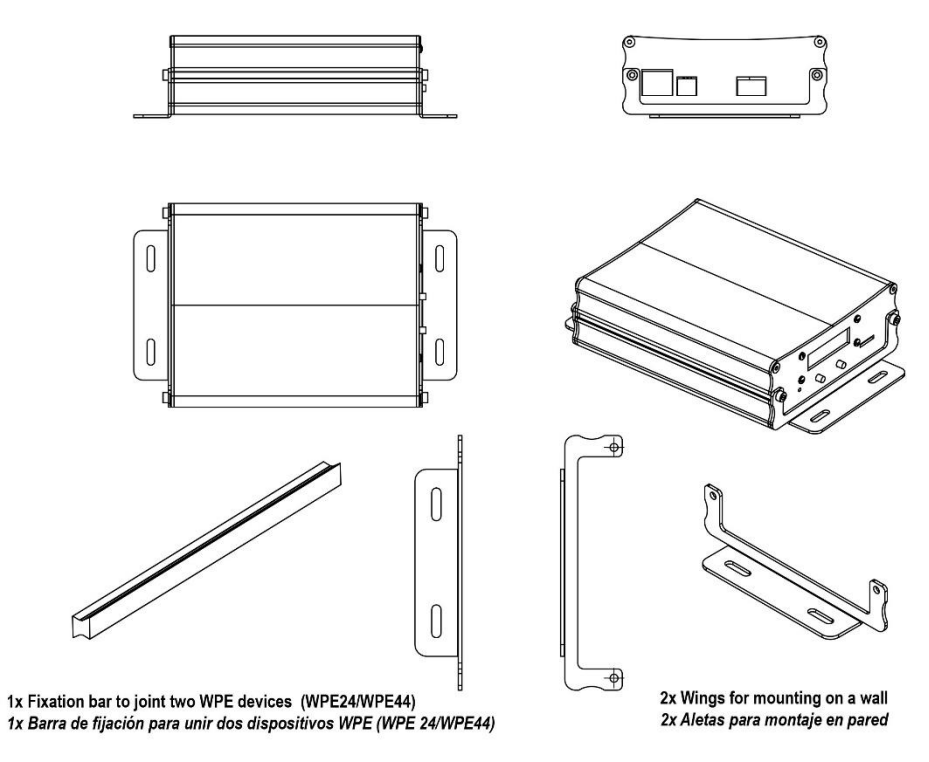

- Opcional –

#### BL AR 19

Accesorio de fijación para rack standard 19" de 1 HU para alojar hasta 4 dispositivos de la serie WPE (WPE 24/WPE 44).

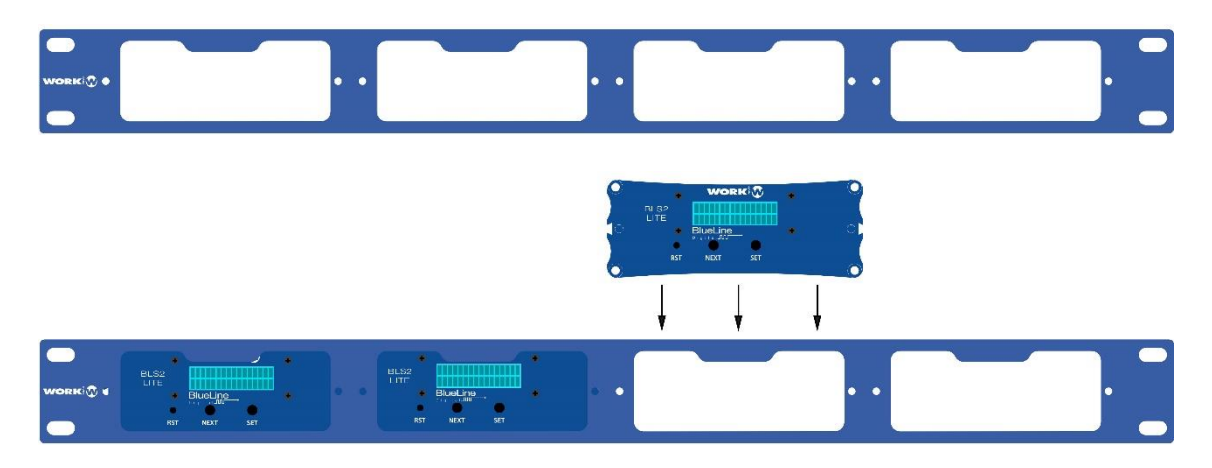

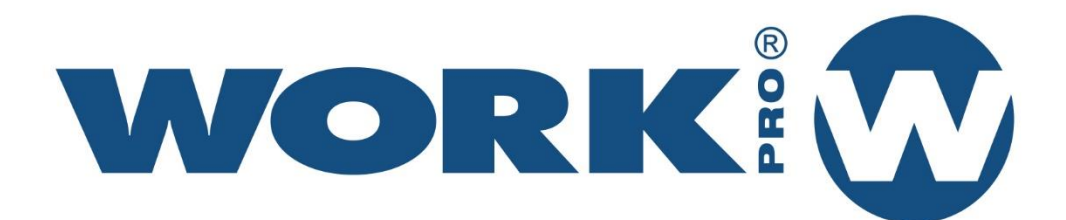

Av. Saler nº 14 Polígono. Ind. L'Alteró. Silla 46460 VALENCIA-SPAIN Tel: +34 96 121 63 01 www.workpro.es

We see Series was a series with the series with the series with the series with the series with the series with